# **Inbetriebnahme - Schritt für Schritt**

## **Installation auf einem Webserver**

Installieren Sie openSchulportfolio auf Ihrem Webspace - folgen Sie einer der beiden Anleitungen:

- [Installation auf dem Webspace von BelWue](https://openschulportfolio.de/dokumentation:install_belwue)
- [Installation auf einem beliebigen PHP-fähigen Webspace](https://openschulportfolio.de/dokumentation:install_other)

Nach der Installation des Pakets müssen Sie sich entscheiden, auf welche Weise Sie die Benutzer Ihres neuen Schulportfolios verwalten wollen.

# **Benutzerverwaltung einrichten**

Für gewöhnlich werden Sie ihre [Benutzer direkt im Portfolio verwalten](https://openschulportfolio.de/dokumentation:benutzerverwaltung).

Wenn Sie eine PaedML Linux in Ihrem Schulnetz installiert haben, und das Portfolio nicht auf dem Schulserver betreiben, können Sie zur Anmeldung dennoch eine [LDAP Anbindung konfigurieren](https://openschulportfolio.de/dokumentation:auth-methods#anmeldung_gegen_den_ldap_server_einer_linux-musterloesung) um die im Schulnetz vorhandenen Benutzerkonten zur Anmeldung am Schulporttfolio zu nutzen..

## **Logo und Name des Portfolios anpassen**

- [Eigenes Logo installieren](https://openschulportfolio.de/dokumentation:logoconf)
- [Seitentitel anpassen](https://openschulportfolio.de/dokumentation:titleconf)

#### **Startseite und Menüs anpassen**

**PEIX Me!** Dokumentation ist in Arbeit

From: <https://openschulportfolio.de/>- **open | Schulportfolio**

Permanent link: **<https://openschulportfolio.de/dokumentation:installation?rev=1284618128>**

Last update: **12.12.2018 15:54**

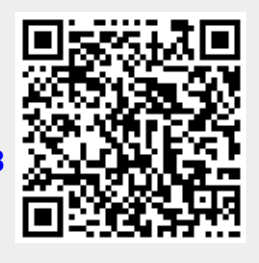